# **ACM 8000**

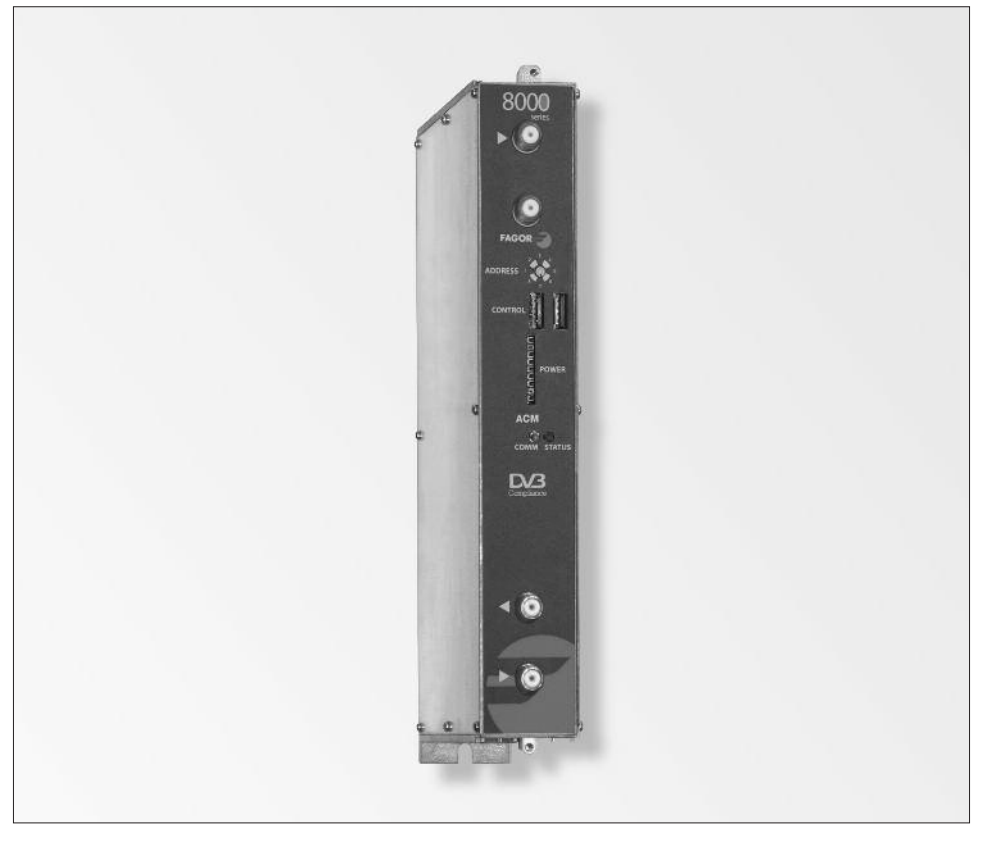

- **● Modulador DVB - ASI ➔ DVB-C**
- **• Modulateur DVB - ASI ➔ DVB-C**
- **• DVB - ASII ➔ DVB-C modulator**
- **• Modulatore DVB - ASI ➔ DVB-C**

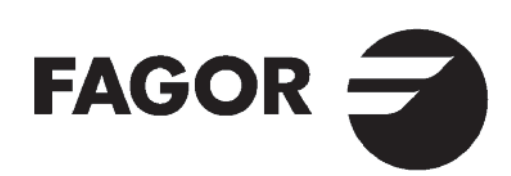

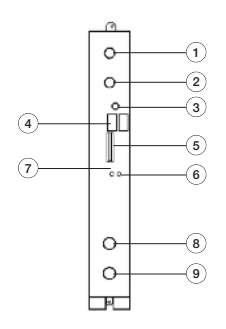

#### **CONTROLES**

- 1. Entrada DVB ASI
- 2. N.C.
- 3. Dirección lógica
- del equipo 4. Bus de comunicaciones y control
- 5. Bus de alimentación
- 6. Led de control de estado
- 7. Led de comunicaciones
- 8. Salida canal RF QAM
- 9. Entrada lazo salida RF
- **COMMANDES**
- 1. Entrée DVB ASI
- 2. N.C.
- 3. Direction logique équipement
- 
- 4. Bus de communication et commanda
- 5. Bus d'alimentation
- 6. LED de contrôle d'état
- 7. LED de communication
- 8. Sortie canal RF QAM
- 9. Entrée boucle sortie RF
- 

#### **CONTROLS**

- 1. DVB ASI input
- 2. N.C.
- 3. Unit logical address 4. Communication and
- control bus
- 5. Supply bus
- 6. Status control LED
- 7. Communication LED
- 8. QAM RF output
- channel
- 9. RF output loop input

#### **CONTROLLI**

- 1. Ingresso DVB ASI
- 2. N.C.
- 
- 3. Direzione logica apparecchiatura 4. Bus di comunicazione
- e control
- 5. Bus di alimentazione
- 6. Led di controllo di stato
- 7. Led di comunicazione
- 8. Uscita canale RF QAM
- 9. Ingresso anello uscita RF

#### **■ Características principales Característiques principales**

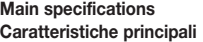

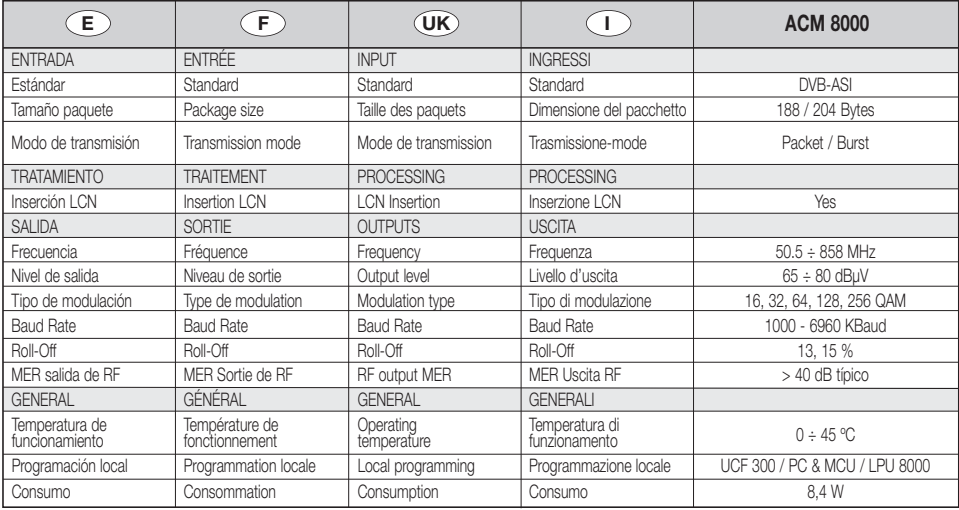

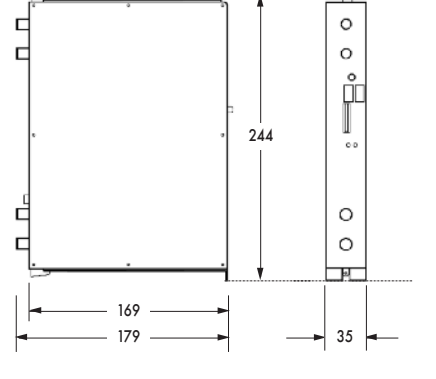

**■ EJEMPLO DE APLICACIÓN APPLICATION EXAMPLE**

## **EXEMPLE D'APPLICATION ESEMPIO DI APPLICAZIONE**

## **Housing mounting Rack Mounting**

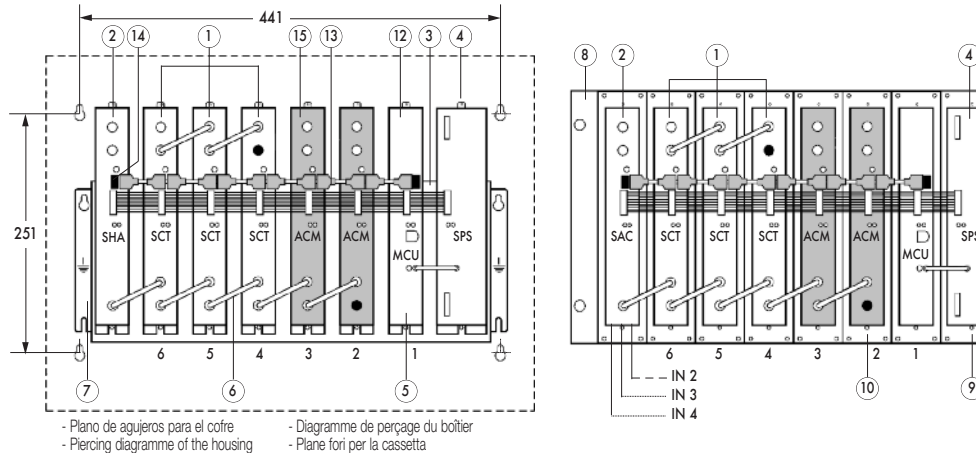

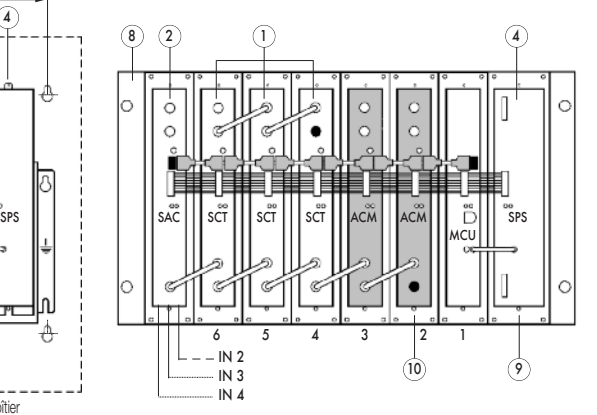

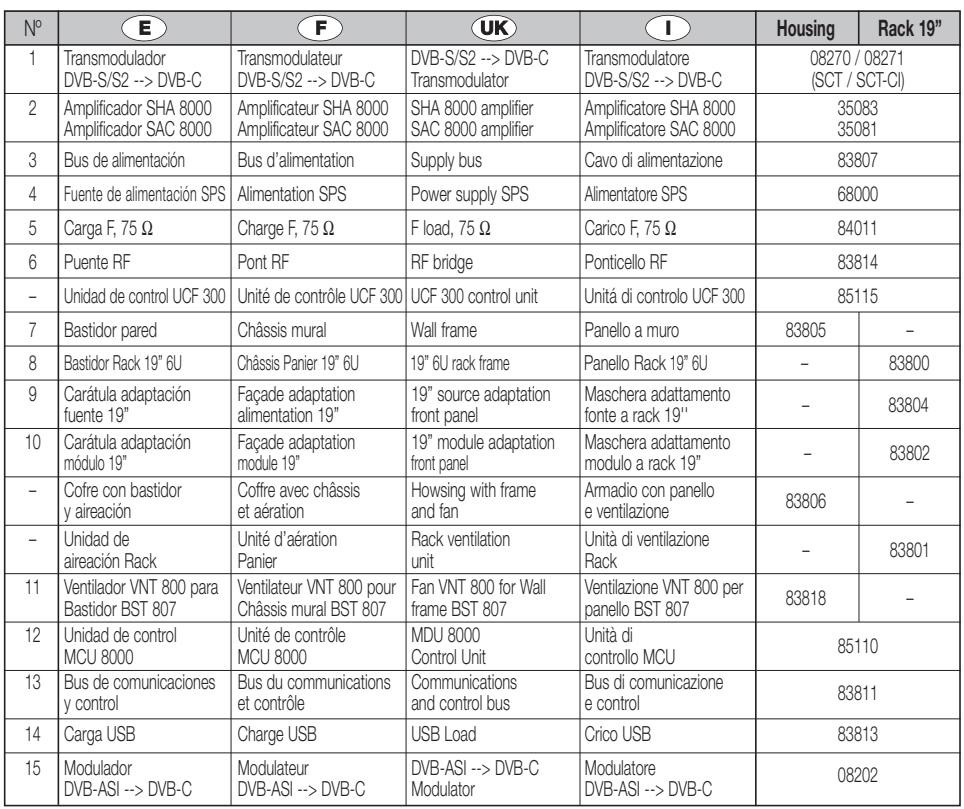

## **■ DESCRIPCIÓN**

**●** Modulador de señal **DVB-ASI** en **DVB-C**. Admite señales de entrada **MPEG-2 TS en formato Paquete ó Burst** y entrega señal modulada en **QAM**. La señal en formato DVB-ASI con programación digital se convierte a la banda de RF entre **50.5 y 858 MHz** modulada en DVB-C. Gestiona señales **MPEG-2 o MPEG-4** permitiendo hacer una selección de los programas que entrega en su salida.

## **■ INSTALACIÓN <sup>Y</sup> PUESTA EN MARCHA**

**- Las conexiones y desconexiones de los módulos se realizarán con la fuente de alimentación desconectada de la red.**

- **●** Conectar la **toma de tierra** del bastidor a la tierra de la instalación de la antena.
- **●** Sujetar los módulos en el bastidor según el **orden** indicado en el **ejemplo de aplicación**, (ver pag 3). Fuente de alimentación a la derecha y amplificador a la izquierda del conjunto.
- **●** Unir las **Salidas de Canal RF** (8) mediante el puente coaxial F-F (Ref. 83814), y **cargar con 75** Ω la salida libre del módulo 1, junto a la Fuente de alimentación.
- **●** Conectar el **Bus de Alimentación** BA 807 ref. 83807 entre los módulos (5) y la Fuente de alimentación SPS.
- **●** Conectar los **cables de salida ASI** en las entradas correspondientes (1) con cable coaxial de **75** Ω.
- **●** Conectar la Fuente de alimentación a la **red eléctrica**.

## **■ TEMPERATURA DE FUNCIONAMIENTO**

**●** Los módulos deben ser refrigerados para funcionar correctamente. Para ello es necesario que los módulos se monten en el cofre ventilado (Ref. 83806) o cuando el montaje sea en rack 19'' utilizar la unidad de ventilación (Ref. 83801). Cuando son pocos módulos se puede usar el VNT 800 (Réf. 83818). (Ver Fig.1).

## **■ PROGRAMACIÓN DE LOS MÓDULOS**

Los módulos permiten estos tipos de programación:

- **●** Mediante la unidad de control UCF 300 (Ref 85115), en modo local, siguiendo los pasos que se muestran en este manual.
- **●** Mediante PC, en modo local. Para ello, es necesario disponer de un módulo MCU 8000 y de la interface «8000 series» instalada en el PC.

## **■ UCF 300: FUNCIONES DE LAS TECLAS**

- **●** Las teclas **❏ ▲ ❏ ▼** permiten el desplazamiento vertical por el menú.
	- a) En el **menú de programación** permiten seleccionar la **función** a programar.
	- b) Dentro de una **función** permiten **seleccionar un parámetro**.
	- c) Dentro de un **parámetro programable**, permiten **modificar su valor**.
- Las teclas **▶ E** permiten el desplazamiento horizontal por el menú de programación, p.ej.:
	- **Función <b>▶ 刁** parámetro ▶ 刁 Ⅶ
- La tecla ▶ avanza hacia la derecha.
- La tecla **<** sale sin modificar el valor: escape
- **●** La tecla **(ok)** valida el dato programado.

## **■ INDICACIONES EN EL DISPLAY**

- **●** La unidad de control UCF 300 dispone de **dos filas de caracteres** alfanuméricos, el modo de displayar los datos junto con el **diagrama de programación** de la página xx nos guían en el proceso:
	- **●** Cuando los caracteres están **todos en mayúsculas y en la fila superior** indican que estamos en una de las **funciones**.
	- **●** Cuando aparecen **datos en dos filas** del display: estamos viendo el **parámetro a ajustar**.
	- **●** La **flecha derecha** indica cómo entrar a **modificar el valor** del parámetro.
	- **●** Un **cuadradito parpadeando** indica que podemos **modificar el valor** del parámetro con las teclas **</del><b>** (para validar pulsar la tecla (OK)).
	- **●** Un **signo "+"** seguido del nombre del **servicio**, indica que ese servicio está en el **Multiplex de salida**.
	- **●** Un **signo " \* "** delante del nombre indica **sevicio encriptado**.

## **■ PROGRAMACION con UCF <sup>300</sup>**

- **●** Conectar la UCF 300 al módulo deseado, después de unos segundos el equipo presenta el modelo del que se trata.
- Pulsando la tecla **▶** entramos en las funciones del menú standard (acceso al menú extendido pulsando (OK durante 3 segundos).
	- **1. RF OUTPUT**
	- **2. DVB-C OUTPUT (menú extendido)**
	- **3. OUTPUT SERVICES (menú extendido)**
	- **4. PSI EDIT (menú extendido)**
	- **5. MEMORY**
- **●** Pulsando las tecla **❏ ▲ ❏ ▼** nos desplazamos por las **funciones**.
- Pulsando la tecla **▶** entramos en los **parámetros** de la función deseada. Ver **diagrama de programación** pag. 10 y 11.

#### **1. RF OUTPUT: Salida de RF**

- **1.1. Out Freq (MHz):** Frecuencia de Salida: 50,5 ÷ 858 MHz.
- **1.2. Out Level (dBuV):** Nivel de salida: 65 ÷ 80 dBµV.
- **1.3. Output RF:** Des/activa la salida de RF.

#### **2. DVB-C OUTPUT: Salida DVB-C**

- **2.1. QAM Mode:** 16, 32, 64, 128, **256 QAM**.
- **2.2. IQ mode: normal**, Invertido.
- **2.3. Roll Off:** 13, **15**
- **2.4. Baud Rate (KB):** 1000 **6960 KB.**

#### **3. OUTPUT SERVICES: Servicios a la salida**

- **3.1. Pass-Through:** Modo transparente o con selección / edición de servicios. (seleccionar con **❏ ▲ ❏ ▼** y pulsar ). OK
- **3.2. List of Services:** lista de servicios.
	-
	- Pulsar **▶** para ver la lista.
	- **●** Pulsar **❏ ▲ ❏ ▼** para seleccionar el servicio.
	- Pulsar ▶ para entrar en los parámetros del servicio.
	- Un signo **"+"** seguido del nombre del servicio, indica que ese servicio esta en el Multiplex de salida.
	- Un signo **" \* "** delante del nombre indica sevicio encriptado.
- 3.2.1. **Active:** activa el servicio en el MUX de salida. **Exercise:** activa en servicio en en MOX de Seleccionar con **△ D** y pulsar **OK**).
- 3.2.2. **LCN:** permite asignar un LCN (Logical Channel Number) entre 1 y 1023 a los servicios presentes en la salida **ETTLE TIME TO TO A TO A RESPONSIVE STATE SHOW CONDITIONS**<br>
Seleccionar con **△ ▼** y pulsar (or); "0000" equivale a NO LCN).
- 3.2.3. **Program Number:** informa del PN del servicio.
- **3.3. Output MUX ( %):** informa del % total ocupado del MUX de salida.

- No es recomendable trabajar con el **MUX BW** de salida superior al 80% ya que los servicios varían su Bitrate durante la transmisión. (Output MUX BW > 92% : LED de estado en ambar).

- **3.4. Clear All?:** borra todos los servicios seleccionados en la salida DVB-C. (pulsar **(OK)**).
- **3.5. Read Services?:** lee los servicios de la entrada ASI. (pulsar **(OK)** ).
- **4. PSI EDIT: Permite la configuración de la NIT de salida.**
- **4.1. NIT Mode:** Pass-Through /LOCAL. Si se selecciona "Local", se permite modificar los siguientes parámetros.
- **4.2. Network Name:** permite dar un nombre a la red.
- **4.3. Network ID:** identificador de red: 0 ÷ 65535 (dar el mismo valor que el Orig Network ID).
- **4.4. TS ID:** identificador de Transport Stream: 0 ÷ 65535. Algunos receptores de DVB-T necesitan que el TS ID sea diferente por cada módulo.
- **4.5. Orig. Net. ID:** identificador de la Red Origen: 0 ÷ 65535. Configuración por país (ver tabla 3).

#### **5. MEMORY: Memoria**

**- Memorización automática: después de 30 minutos desde la última tecla pulsada, los datos actuales se memorizarán en el equipo.**

- **5.1. Save Configuration:** memoriza la programación actual.
- **5.2. Restore Configuration:** permite recuperar la configuración memorizada en el equipo.
- **5.3. Save Configuration, Device to UCF 300:** Guarda la configuración memorizada con un nombre identificador en una de las 26 memorias de la Unidad de Control UCF 300.
- **5.4. Load Configuration, UCF 300 to Device:** recupera los datos de una memoria del UCF 300 con datos grabados de un ACM para ser clonados en otro ACM 8000.

## **■ AJUSTE DE NIVELES RF**

- **1. Extraer el puente coaxial** de la Salida de Canal RF (8) del **modulo 1º** junto a la Fuente de alimentación.
- **2. Ajustar el nivel de salida a 75 dBµV**, mediante UCF 300 (Ver punto 1.2 Programación).
- **3. Conectar** de nuevo el **puente coaxial** de 75 Ω.
- **4.** Midiendo en la **salida del Amplificador SHA ó SAC**, regular los niveles de los demás módulos, para lograr **ecualizarlos al nivel del módulo 1º** ya regulado.
- **5.** Regular la ganancia del Amplificador, teniendo en cuenta el nivel máximo de su salida y la **reducción** en función del **número de canales** de la instalación, según Tabla 1.

#### **Tab. 1**

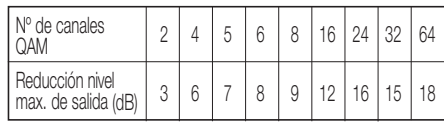

#### **■ FUNCIONES DE LOS LEDS**

- **● Led de estado:**
	- **●** Color **Verde**: OK.
	- **●** Color **Ambar**: Problemas con la señal.
		- Servicios no encontrados en la entrada.
		- BW de salida excedido > 92%.
		- Output RF: OFF.
	- **●** Color **Rojo**: Equipo averiado
- **● Led de Comunicaciones:** Ambar: a la espera de datos.

#### **■ PREGUNTAS FRECUENTES**

**● ¿Cuántos programas caben como máximo en un canal DVB-C de 8 MHz?**

Para el modo de máxima capacidad, 6960 KBaudios y 256-QAM, el bitrate neto es de unos 51 Mbps.

**●** El número de servicios que entran depende del bitrate de los mismos.

## **PROBLEMAS Y CAUSAS POSIBLES**

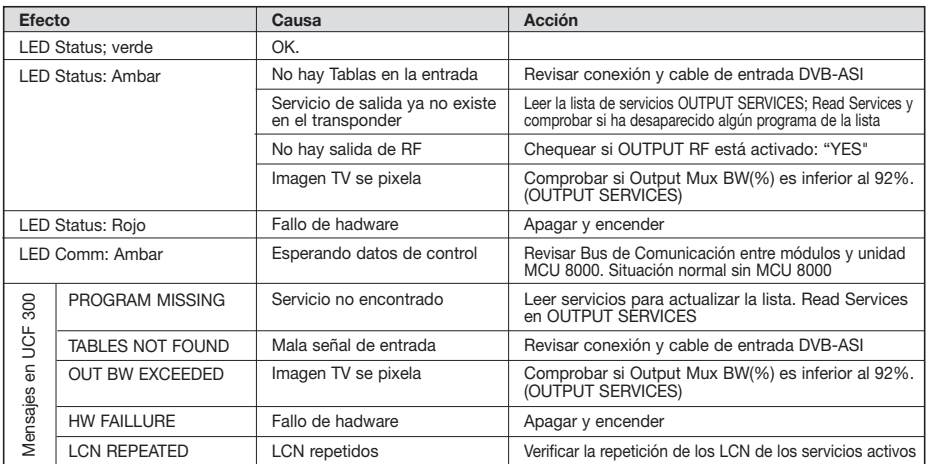

## **F**

## **■ DESCRIPTION**

**●** Modulateur de signal **DVB-ASI** en **DVB-C**. Accepte les signaux d'entrée **MPEG-2 TS Packet ou Burst** format et délivre le signal modulé en **QAM**. Le signal en format DVB-ASI avec programmation numérique est converti à la bande RF entre **50.5 et 858 MHz** modulée en DVB-C. Gère les signaux **MPEG-2 o MPEG-4** en permettant d'effectuant une sélection des programmes délivrés à sa sortie.

#### **■ INSTALLATION ET MISE EN MARCHE**

#### **- Les connexions et déconnexions des modules doivent se faire avec l'alimentation débranchée.**

- **●** Relier la **prise de terre** du châssis à la terre de l'installation de l'antenne.
- **●** Fixer les modules sur le châssis dans l'**ordre** indiqué sur l'**exemple d'application** (voir page 3) : alimentation à droite et amplificateur à gauche de l'ensemble.
- **●** Relier les **Sorties de Canal RF** (8) à l'aide du pont coaxial F-F (Ref. 83814) et **charger avec 75** Ω la sortie libre du module 1, à côté de l'alimentation.
- **●** Connecter le **Bus d'Alimentation** BA 807 réf. 83807 entre les modules (5) et l'alimentation SPS.
- **●** Branchez les signaux ASI sur l'entrées (1) **avec câble coaxial 75** Ω**.**
- **●** Brancher l'alimentation sur le **secteur**.

#### **■ TEMPERATURE DE FONCTIONNEMENT**

**●** Les modules doivent être refroidis pour fonctionner correctement. Il est donc nécessaire que les modules soient assemblés dans le coffret ventilé (Réf 83806) ou quand on fait le montage en rack 19'' d'utiliser l'unité de ventilation (réf 83801) Quand il y a pas beaucoup de modules à installer, on peut monter le VNT 800. Voir fig.1

#### **■ PROGRAMMATION DES MODULES**

Les modules permettent ces types de programmation:

- **●** Par l'unité de contrôle UCF 300 (Réf 85115), en mode local, en suivant les pas montrés dans ce manuel.
- **●** Par PC, en mode local. Pour ça, il est nécessaire d'avoir un module MCU 8000 et l'interface « 8000 series » dans le PC.

## **■ UCF <sup>300</sup> : FONCTIONS DES TOUCHES**

- **●** Les touches **❏ ▲ ❏ ▼** permettent le déplacement vertical dans le menu.
	- a) Dans le **menu de programmation**, elles servent à choisir la **fonction** à programmer.
	- b) Dans une **fonction**, elles servent à **sélectionner un paramètre**.
	- c) Dans un **paramètre programmable**, elles servervent à **modifier sa valeur**.
- Les touches **▶ 4** permettent le déplacement horizontal dans le menu de programmation, ex.:
- **Fonction <b>▶**  aramètre ▶ **E** valeur.
- La touche **p**avance vers la droite.
- La touche **{** quitter sans modifier la valeur : escape
- La touche (OK) valide la donnée programmée.

## **■ INDICATIONS SUR L'AFFICHEUR**

- **●** L'unité de contrôle **UCF 300** dispose de **deux files de caractères** alphanumériques. Le mode d'affichage des données et le **schéma de programmation** de la page xx nous guident dans le processus :
	- **●** Quand les caractères sont **tous en majuscules et sur la file supérieure**, nous sommes dans l'une des **5 fonctions**.
	- **●** Quand les **données apparaissent sur les deux files** de l'écran, nous voyons le **paramètre à régler**.
	- **●** La **flèche droite** indique comment **modifier la valeur** du paramètre.
	- **●** Un **petit carré clignotant** indique que nous pouvons **modifier la valeur** du paramètre avec les touches **□ D** (pour confirmer, presser la touche (OK)).
	- **●** Un **signe "+"** suivi du nom du **service** indique que ce service se trouve dans le **Multiplex de sortie**.
	- **●** Un **signe " \* "** devant le nom indique **programme d'accès conditionnel.**

## **■ PROGRAMMATION AVEC UCF <sup>300</sup>**

- **●** Connecter la UCF 300 au module voulu ; après quelques secondes, l'équipement présente le modèle dont il s'agit.
- Appuyez sur la touche **D** pour entrer dans le menu des fonctions de programmation standard (accès au menu etendu en appuyant (OK) pendant 3 secondes).

#### **1. RF OUTPUT**

- **2. DVB-C OUTPUT (menu étendu)**
- **3. OUTPUT SERVICES (menu étendu)**
- **4. PSI EDIT (menu étendu)**
- **5. MEMORY**
- **●** La pression des touches **❏ ▲ ❏ ▼** nous déplace parmi les **fonctions**.
- **•** La pression la touche  $\blacktriangleright$  donne accès aux **paramètres** de la fonction recherchée.

Voir **diagramme de promammation** pag. 10 e 11.

#### **1. RF OUTPUT: Sortie de RF**

- **1.1. Out Freq (MHz):** Fréquence de Sortie: 50,5 ÷ 858 MHz.
- **1.2. Out Level (dBµV):** Niveau de sortie: 65 ÷ 80 dBµV.
- **1.3. Ouput RF:** Dés/active la sortie de RF.

#### **2. DVB-C OUTPUT: Sortie DVB-C**

- **2.1. DVB C Mode:** 16, 32, 64, 128, **256 QAM**.
- **2.2. IQ mode: normal**, Invertido.
- **2.3. Roll Off:** 13, **15**.
- **2.4. Baud Rate (KB):** 1000 **6960 KB.**

#### **3. OUTPUT SERVICES: Services en sortie**

- **3.1. Pass-Through:** mode transparent ou de sélection/ edition de les services.
- **Selectionner avec <b>△**▼ et presser  $\circledR$ ).
- **3.2. List of Services:** liste des services.
	- Presser **▶** pour voir la liste.
	- **Presser <u></u>● pour voir la liste.**<br>● Presser **△** ▼ pour sélectionner le service.
	- Appuyez sur ▶ pour entrer les paramètres de service.
	- Une signe **"+"** suivi du nom du service, indique que le service est dans le multiplex de sortie.
	- Une signe **" \* "** devant le nom indique sevice crypté.
- 3.2.1. **Active:** activer le service dans le MUX de sortie. **Branchiner avec <b>I** ▼ et presser (OK).
- 3.2.2. **LCN:** permet d'allouer un numéro (LCN) entre 1 et 1023 à cette chaîne en sortie (sélectionner le numéro avec les touches **AD** et appuyer sur  $\circledR$ . 0000 veut dire pas d'allocation de numéro particulier (pas de LCN).
- 3.2.3. **Program Number:** PN du service.
- **3.3. Output MUX BW:** % total occupé du MUX de sortie.
- Il est déconseillé de travailler avec le **MUX BW** de sortie supérieur à 80% car les services peuvent augmenter leur Bitrate pendant la transmission. (Sortie MUX BW > 92%: LED d'état dans l'orange).
- **3.4. Clear all:** effacer tous les services sélectionnés sur la sortie DVB-C. (presser **(OK)**).
- **3.5. Read Services:** lire les services du transpondeur.  $(\text{pressure}(\text{OK}))$ .
- **4. PSI EDIT:** permet de configurer les tables NIT en sortie.
- **4.1. NIT Mode:** Pass-Through / Sélection locale. Si la sélection locale est choisie, permet de modifier les paramètres décrits ci-après.
- **4.2. Network Name:** permet de donner un nom au réseau.
- **4.3. Network ID:** donner la même valeur que Orig. Net.ID.
- **4.4. TS ID:** certains récepteurs ont besoin d'un TS ID différent pour chaque module (valeur entre 0 et 65535).
- **4.5. Orig. Net. ID:** Original Network Identifier, identifiant spécifique par pays (voir table 3).

#### **5. MEMORY**

**- Sauvegarde automatique : au bout de 30 minutes sans presser de touche, les données actuelles sont enregistrées sur le équipe.**

- **5.1. Save Configuration:** enregistrer la programmation actuelle.
- **5.2. Restore Configuration:** permet de récupérer le paramétrage sauvegardé sur l'équipement.
- **5.3. Save Configuration, Device to UCF 300:** permet de conserver le paramétrage sauvegardé avec un identificateur dans l'une des 26 mémoires de l'unitée de control Fagor UCF 300.
- **5.4. Load Configuration, UCF 300 to Device:** récupère les données d'une mémoire de l'UCF 300 avec les données enregistrées sur un ACM pour être clonées sur un autre ACM 8000.

## **■ RÉGLAGE DES NIVEAUX RF**

- **1. Extraire le pont coaxial** de la Sortie de Canal RF (8) du **module 1** avec l'alimentation.
- **2. Régler le niveau de sortie sur 75 dBµV**, à l'aide de l'UCF 300 (Voir chapitre 2 Programmation).
- **3. Replacer** le **pont coaxial** de 75 Ω.
- **4.** En mesurant sur la **sortie de l'amplificateur SHA ou SAC**, régler les niveaux des autres modules, pour les **lisser sur le niveau du module 1** déjà réglé.
- **5.** Régler le gain de l'amplificateur, en tant compte du niveau maximum de sa sortie et de la **réduction** en fonction du **nombre de canaux** de l'installation, selon la Table 1.

#### **Tab. 1**

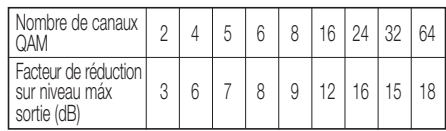

## **■ FONCTIONS DES LED**

- **● LED d'état :**
	- **●** Couleur **Verte**: OK
	- **●** Couleur **Orange**: Problèmes de signal
		- Programme introuvable.
		- BW de sortie dépassé > 92 %.
		- Sortié RF: OFF
	- **●** Couleur **Rouge**: équipement en panne
- **● LED de communication :** orange: en attente de données.

## **■ QUESTIONS FRÉQUENTES :**

**● Quelle est la capacité max d'un canal DVB-C de 8 MHz ?**

Pour le mode de capacité maximale, 6960 KBaud et 256-QAM, le bit-rate net est d'environ 51 Mbps.

**●** Le numéro de services dépend de leur bit-rate.

## **PROBLÈMES ET CAUSES POSIBLES**

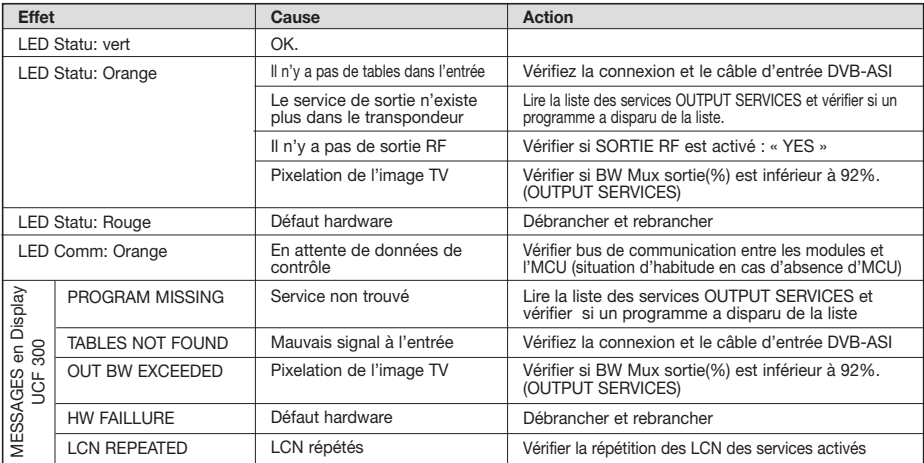

Factory default values **Diagramme de programmation Diagrama di programmazione** *Factory default values* Programming diagram **UCF 300 Diagrama de programación Programming diagram**  $\circledS$  $\circledS$  $\circledS$  $\circledS$  $\circledS$  $\circledS$  $\circledS$ Diagramme de programmation **▲❏▼❏▲❏▼❏▲❏▼❏▲❏▼❏▲❏▼❏▲❏▼❏▲❏▼❏**UCF 300 Diagrama de programación 1000 - 6960 Ξ Out Level (dBµV) Normal / Inverted Out Freq (MHz)  $50,5 \div 858$ Output RF<br>YES / NO 16,32,64,128,256 QAM Band Rate (KB) Out Level (dBµV) Out Freq (MHz) Band Rate (KB) 65 ÷ 80 QAM Mode 16,32,64,128,256 QAM Normal / Inverted QAM Mode 1000 - 6960 50,5 ÷ 858 IQ Mode YES / NO Roll off 13, 15 **▼❏ ▲❏ ▼❏ ▲❏ ▼❏ ▲❏ ▼❏ ▲❏ ▼❏ ▲❏ ▼❏ ▲❏ ▼❏ ▲❏** $\overline{\mathbf{t}}$ 1 Out Level (dBµV) ī T ī T ↑<br>474.000<br><del>↓</del> ↑<br>7500<br>7 YES **➞**  $\overline{1}$ 256 QAM **➞** NORMAL **➞** 1<br>15<br>1 ↑<br>6960 Out Freq (MHz) Out Level (dBµV) Band Rate (KB) Out Freq (MHz) Band Rate (KB) QAM Mode 256 QAM Output RF QAM Mode 474.000 IQ Mode **NORMAL** Roll off **▼❏ ▲❏** 7500 **▼❏ ▲❏ ▼❏ ▲❏ ▼❏ ▲❏ ▼❏ ▲❏** 6960 **▼❏ ▲❏ SER** ¦e Ą **▲❏ ▲❏ ▲❏ ▲❏ ▲❏ ▲❏ ▼❏ ▼❏ ▲❏ ▼❏** (Extended menu) *(Extended menu)* **➞➞➞**DVB-C OUTPUT **DVB-C OUTPUT** RF OUTPUT **RF OUTPUT A CM 8000 ▼❏ ▲❏ ▼❏ ▲❏** *Press for 3 seconds to Press*<br>3 second<br>access

Diagrama di programmazione

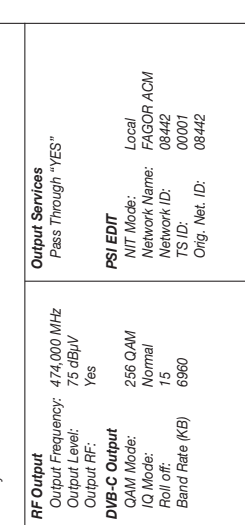

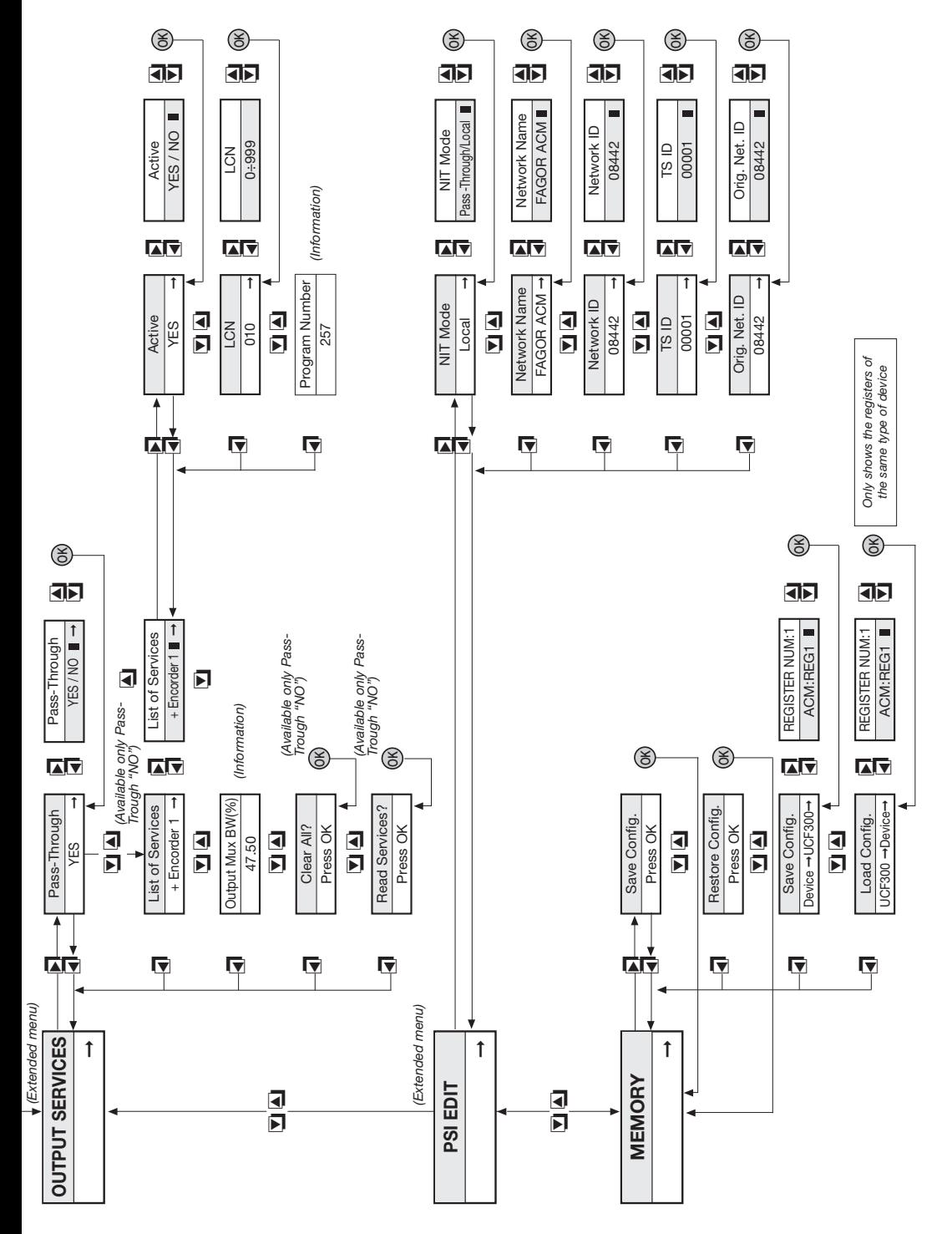

## **■ DESCRIPTION**

**● DVB-ASI** modulator in **DVB-C**. Admits **MPEG TS** input signals in **Packet or Burst** format and deliveries modulated signal in **QAM**. **DVB-ASI** signal with digital programming is converted to the RF band between **50.5 and 858 MHz** modulated in DVB-C. Handles **MPEG-2 or MPEG-4** signals enabling selection of programs delivered on output.

## **■ INSTALLATION AND START-UP**

- **- The power sources must be disconnected from the mains before connecting or disconnecting the module.**
- **●** Connect the **earth connection** of the frame to the earth connection of the antenna installation.
- **●** Fix the modules to the frame in the **order** shown in the **application example** (see page 3), with the power source on the right and the amplifier on the left of the unit.
- **●** Join the **RF channel outputs** (8) via the F-F coaxial bridge (Ref. 83814), and **load** the free output of module 1 **with 75** Ω, beside the power source.
- **●** Connect the **Supply bus** BA 807 ref. 83807 between the modules (5) and the SPS.
- **●** Connect the **ASI output cable** to the corresponding inputs (1) with 75  $\Omega$  coaxial cables.
- **●** Connect the power source to the **mains**.

## **■ WORKING TEMPERATURE**

**●** The modules have to be refreshed for their correct operationt. It's recommended to install the modules in the housing with fan (Ref 83806) or, when installing on a 19" rack, to use the Rack ventilation Unit (ref 83801) When there are few modules to install, it's possible to use the fan VNT 800 on the wall frame (fig N 1).

## **■ MODULES PROGRAMMATION**

The modules can be programmed:

- **●** Through the UCF 300 Control Unit (Ref 85115) in local mode, following the steps explained in this manual.
- **●** Through a PC in local mode. In this case, it's necessary to have a MCU 8000 unit and the "8000 series" interface installed in the PC.

## **■ UCF 300: BUTTONS' FUNCTIONS**

- The buttons **△ ▼** are for vertical menu scrolling.
	- a) On the **programming menu** they are for selecting the **function** to be programmed.
	- b) A **parameter can be selected** within a **function**.
	- c) A **parameter setting** can be modified within a **programmable parameter**.
- The **▶ △** buttons are for horizontal scrolling through the programming menu, e.g.:

**Function ▶ 刁** parameter ▶ 刁 指

- The **D** button is for moving right.
- The **4** button is for exiting without changing the setting: **escape.**

**•** The **(OK)** button is for validating the data item programmed.

#### **■ DISPLAY INDICATIONS**

- **●** The **UCF 300** control unit has **two rows of alphanumerical** characters. The data display mode and **programming** diagram on page xx are a guide to this process:
	- **●** If the characters are **all upper case and on the upper row**, this indicates that one of the **5 functions** has been entered.
	- **●** If **data appear on two rows** of the display, the **parameter to be adjusted** is being displayed.
	- **●** The **right arrow** shows how to enter to **change the parameter setting**.
	- **●** A **flashing box** indicates that the **parameter setting can be modified** using the **△** (press the **(OK)** button to validate).
	- **●** A **"+" sign** followed by the name of the service indicates that this **service** is in the **output multiplex**.
	- **●** A **" \* " sign** before the name indicates an **encrypted service**.

## **■ PROGRAMMING with UCF <sup>300</sup>**

- **●** Connect the UCF 300 to the desired module. After a few seconds, the unit will show the model in question.
- Press the **▶** button to enter the standard menu (access to extended menu pressing (OK) during 3 sec) **1. RF OUTPUT**
	- **2. DVB-C OUTPUT (extended menu)**
	- **3. OUTPUT SERVICES (extended menu)**
	- **4. PSI EDIT (extended menu)**

#### **5. MEMORY**

- **Press the <b>△** ▼ **button to scroll through the <b>functions**.
- Press the **▶** button to enter the parameters of the desired **function**.
	- See **programming diagram** on page 10 and 11.

#### **1. RF OUTPUT: RF output**

- **1.1. Out Frequency (MHz)::** 50,5 ÷ 858 MHz.
- **1.2. Out Level (dBµV):** 65 ÷ 80 dBµV.
- **1.3. Out RF:** Enables/disables the RF output.

#### **2. DVB-C OUTPUT: DVB-C output**

- **2.1. DVB C Mode:** 16, 32, 64, 128, **256 QAM**.
- **2.2. IQ mode: normal**, Inverted.
- **2.3. Roll Off:** 13, **15**.
- **2.4. Baud Rate (KB):** 1000 **6960 KB.**

#### **3. OUTPUT SERVICES**

- **3.1. Pass-Through:** Transparent mode or with **Example 3** and the selection (select with **△** ◯ and press **(ok)** ).
- **3.2. List of Services:** list of services.
	- Press **▶** to view the list.
	- **●** Press **❏ ▲ ❏ ▼** to select the service.
	- Press **D** to enter the service parameters.
	- A **"+"** sign followed by the name of the service indicates that this service is in the output multiplex.
	- A **" \* "** sign before the name indicates an encrypted service.
- 3.2.1. **Active:** enables the service on output MUX **E**<br>
(use **△ ▼** to select and press **OK**).
- 3.2.2. **LCN:** Allows assigning a LCN (Logical Channel Number) between 1 and 1023 to the services at the **OUTPUT (select with <b></u></u><del>l</del> <b>i** and press ⊙**r** ; "0000" stands for NO LCN).
- 3.2.3. **Program Number:** indicates the service PN.
- **3.3. Output MUX BW:** indicates the total % of the output MUX occupied.

- It is not recommendable to work with the output **MUX BW** above 80%, as the services may increase their bitrate during transmission. (Output MUX BW > 92%: Status LED in yellow).

- **3.4. Clear all:** clears all the services selected in the DVB-C output. (Press **(OK)**).
- **3.5. Read Services:** It reads the ASI input services (Press **(OK)**).
- **4. PSI EDIT:** Allows the Output's NIT configuration.
- **4.1. NIT Mode:** Pass-Through / LOCAL selection. If local is chosen, allows modifying the following parameters.
- **4.2. Network Name:** Allows living a name to the network.
- **4.3. Network ID:** Network identificator: 0 ÷ 65535 (give the same value as the Orig.Net.ID).
- **4.4. TS ID:** Some receivers need a different TS ID for every memorised module (value between 0 and 65535).
- **4.5. Orig. Net. ID:** Original Network Identifier by Country (see table 3).

#### **5. MEMORY**

**- Automatic save: 30 minutes after the last button is pressed, the current data will be stored in the ACM 8000.**

- **5.1. Save Configuration:** Stores current programming.
- **5.2. Restore Configuration:** Enables the configuration stored in the unit to be recovered.
- **5.3. Save Configuration, Device to UCF 300:** enables the configuration stored to be saved with an identifying name in one of the 26 memories of the UCF 300.
- **5.4. Load Configuration, UCF 300 to Device:** recovers the data in one of the UCF 300's memories with data recorded from an ACM for cloning on another ACM 8000.

#### **■ RF LEVEL ADJUSTMENT**

- **1. Remove the coaxial bridge** from the RF channel output (8) of **module 1** beside the power source.
- **2. Adjust the output level to 75 dBµV** via UCF 300 (see point 2 Programming).
- **3. Connect** the 75 Ω **axial bridge** again**.**
- **4.** Taking the measurement at the **SHA or SAC amplifier output**, adjust the levels of the other modules so that they are **equalised to the level of module 1**, which has already been adjusted.
- **5.** Adjust the amplifier gain, taking into account its maximum output level and the **reduction** according to the **number of the channels** in the installation, as shown in Table 1.

#### **Tab. 1**

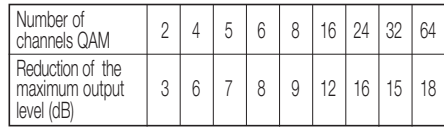

#### **■ LED FUNCTIONS**

#### **● Status LED:**

- **● Green** color: Tuner tuned
- **● Yellow** color: Signal problems
	- Program not found.
	- Exceeded output BW > 92%.
	- Out RF: OFF.
- **● Red** color: Unit failure
- **● Communication LED:** Yelow: waiting for data.

#### **■ FAQs:**

**● What is the maximum number of programs entering in an 8 MHz DVB-C channel?**

For maximum capacity mode, 6960 kbaud and 256-QAM, the net bit rate is about 51 Mbps.

**●** The number of services entering depends on the bit rate.

13

## **TROUBLESHOOTING**

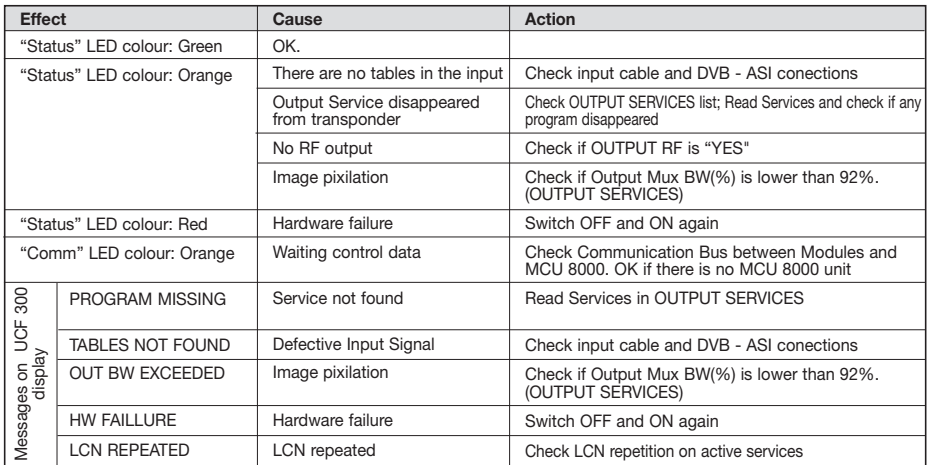

## **■ DESCRIZIONE**

**●** Modulatore di segnale **DVB-ASI** in **DVB-C**. Supporta segnali **MPEG-2 TS in formato pacchetto o Burst** all'uscita segnali codulati in **QAM**. I segnali in formato DVB-ASI con programmazione digitale è convertita in frequenza alla banda tra **50.5 e 858 MHz** modulata in DVB-C. Gestisce segnali **MPEG-2 o MPEG-4**, consentendo una selezione dei programmi consegnati all'uscita.

## **■ INSTALLAZIONE <sup>E</sup> AVVIO**

#### **- I collegamenti e scollegamenti dei moduli devono essere fati con il alimentatore spento.**

- **●** Collegare la presa di terra del telaio alla **messa a terra** dell'impianto dell'antenna.
- **●** Fissare i moduli al telaio nell'**ordine** indicato nell'**esempio di applicazione** (v. pag. 3). Alimentatore a destra e amplificatore a sinistra del gruppo.
- **●** Unire le **Uscite del canale RF** (8) mediante il ponticello coassiale F-F (Ref. 83814), e **caricare a 75** Ω l'uscita libera del modulo 1 (vicino all'alimentatore).
- **●** Collegare il **Bus di alimentazione** BA 807 rif. 83807 fra i moduli (5) e il alimentatore SPS.
- **●** Collegare i **cavi di uscita ASI** negli ingressi (1) con cavo coassiale di **75** Ω**.**
- **●** Collegare l'alimentatore alla **rete elettrica**.

#### **■ TEMPERATURA DI FUNZIONAMENTO**

**●** I moduli devono essere rafredati per il suo correttto funzionamento. Per quello è necessario che i moduli siano assemblati nell'armadio ventilato (Cod. 83806) oppure utilizare le ventole (Rif: 83801) quando il montaggio sia a rack 19". Per pocchi moduli a panello parete si può utilizare il VNT 800 (Fig.1.).

## **■ PROGRAMMAZIONE DEI MODULI**

I moduli possono essere programmat

- **●** Tramite il programmatore UCF 300 (Cod.85115) seguendo la procedura descritta in questo manuale.
- Tramite PC con il modulo MCU 8000 (Cod.85110) e il software "8000 series".

## **■ UCF 300: FUNZIONI DEI TASTI**

- **●** <sup>I</sup> tasti **❏ ▲ ❏ ▼** permettono di spostarsi verticalmente lungo il menù.
	- a) Nel **menù di programmazione** permettono di selezionare la **funzione** da programmare.
	- b) All'interno di una **funzione** permettono di **selezionare un parametro**.
	- c) All'interno di un **parametro programmabile**, permettono di **modificarne il valore**.
- I tasti **▼ |**  permettono di spostarsi orizzontalmente nel menù di programmazione, ad es.:

**Funzione ▶ | al parametro ▶ | al valore.** 

● Il tasto **▶ avanza verso destra.** 

- Il tasto **E** esce senza modificare il valore: escape
- **•** Il tasto **(OK)** convalida il dato programmato.

## **■ INDICAZIONI SUL DISPLAY**

- **●** L'unità di controllo **UCF 300** dispone di **due file di caratteri** alfanumerici; la modalità di visualizzazione dei dati assieme al **diagramma di programmazione** della pagina xx ci guidano nel processo:
	- **●** Quando i caratteri sono **tutti in maiuscole e nella fila superiore**, indicano che siamo in una delle 5 **funzioni**.
	- **●** Quando compaiono dei **dati su due file** del display: viene visualizzato il **parametro da regolare**.
	- **●** La **freccia destra** indica come entrare a **modificare il valore** del parametro.
	- **●** Un q**uadratino che lampeggia** indica che si può **modificare il valore** del parametro con i tasti **</del> <b>** (per convalidare premere il tasto (OK)).
	- **●** Un **segno "+"** seguito dal nome del **servizio** indica che tale servizio è nel **Multiplex di uscita**.
	- **●** Un **segno " \* "** davanti al nome indica **sevizio criptato**.

#### **■ PROGRAMMAZIONE con UCF <sup>300</sup>**

- **●** Collegare la UCF 300 al modulo desiderato; dopo qualche secondo, l'apparecchio presenta il modello di cui si tratta.
- Premendo il tasto **▶** si accede alle **funzioni** menu standard (menu esteso premendo **(OK)** durante 3 secondi): **1. RF OUTPUT**
	- **2. DVB-C OUTPUT (menu esteso)**
	- **3. OUTPUT SERVICES (menu esteso)**
	- **4. PSI EDIT (menu esteso)**
	- **5. MEMORY**
- **●** Premendo <sup>i</sup> tasti **❏ ▲ ❏ ▼** ci si sposta fra le **funzioni**.
- Premendo i tasto **▶ si entra nei parametri** della funzione desiderata.

Vedi **diagramma di programmazione** a pagina 10 e 11.

#### **1. RF OUTPUT: Uscita RF**

- **1.1. Out Freq (MHz):** Frequenza di uscita: 50,5 ÷ 858 MHz.
- **1.2. Out Level (dBµV):** Livello di uscita: 65 ÷ 80 dBµV.
- **1.3. Output RF:** Disattiva l'uscita RF.

#### **2. DVB-C OUTPUT: Uscita DVB-C**

- **2.1. DVB C Mode:** 16, 32, 64, 128, **256 QAM**.
- **2.2. IQ mode: Normale**, invertito.
- **2.3. Roll Off:** 13, **15**.
- **2.4. Baud Rate (KB):** 1000 **6960 KB.**

#### **3. OUTPUT SERVICES**

- **3.1. Pass-Through:** Modo trasparente oppure con scelta (edizione dei servizi). **Scoria (culzione del servizi).**<br>(selezionare con **|▲** ▼ e premere • ® ).
- **3.2. List of Services:** elenco dei servizi.
	-
	- Premere **▶** per visualizzare l'elenco. **●** Premere **❏ ▲ ❏ ▼** per selezionare il servizio.
	- Premere **▶ per accedere ai parametri del servizio.**
	- Un simbolo **"+"** seguito dal nome del servizio, indica che quel servizio è nel multiplex d'uscita.
- Un simbolo **" \* "** davanti del nome indica che il servizio è criptato.
- 3.3.1. **Active:** attiva o disattiva il servizio **Exercise:** alliva o disaltiva il servizio<br>(selezionare con **△ ▽** e premere **(OK)**).
- 3.2.2. **LCN:** Permette assegnare un LCN (Logical Channel Number) tra 1 e 1023 a tutti i servizi che sono all'uscita Number) tra 1 e 1023 a tutti i servizi che sono ali usciti<br>(scegliere con **△ | ▽ |** e premere **OK**), 0000 significa che non c'è LCN).
- 3.2.3. **Program Number:** informazioni sul PN del servizio.
- **3.3. Output MUX BW:** Informazioni sulla % totale occupata dal MUX di uscita.

- Si racommanda non lavorare con il **MUX BW** sopra 80%, perche i Bit Rate dei servizi variano durante la trassmisione. Se l'Output Mux BW > 92% il led di stato c'è gialo:

- **3.4. Clear all?:** Cancella tutti i servizi selezionati nell'uscita DVB-C. "premere (OK) ".
- **3.5. Read Services?:** lettura dei servizi del transponder. "premere (OK)".
- **4. PSI EDIT: Permette la programmazione della NIT d'uscita.**
- **4.1. NIT Mode:** Scelta Pass-Through / LOCAL. Se la scelta è LOCAL, ci lascia modificare I seguenti parametri.
- **4.2. Network Name:** Permette dare un nome alla rete.
- **4.3. Network ID:** ID della rete (dare lo stesso valore che all'Orig Net ID).
- **4.4. TS ID:** Alcuni ricevitori DVB-T hanno bisogno che il TS ID si diverso per ogni modulo memorizzato (valore variabile tra 0 e 65535).
- **4.5. Orig. Net. ID:** ID della rete di Origine per paese, secondo la tabella 3.

#### **5. MEMORY**

**- Memorizzazione automatica: dopo 30 minuti da quando è stato premuto l'ultimo tasto, i dati attuali vengono memorizzati nel ACM 8000.**

- **5.1. Save Configuration:** Memorizza la programmazione attuale.
- **5.2. Restore Configuration:** Permette di recuperare la configurazione memorizzata nel sistema.
- **5.3. Save Configuration, Device to UCF 300:** consente di salvare la configurazione memorizzata con un nome di identificazione in una delle 26 memorie della unità di controllo Fagor UCF 300.
- **5.4. Load Configuration, UCF 300 to Device:** recupera i dati di una memoria dell' UCF 300 con dati registrati di un ACM per clonarli in un altro ACM 8000.

## **■ REGOLAZIONE DEI LIVELLI RF**

- **1. Estrarre il ponte coassiale** dell'Uscita del canale RF (8) del **modulo 1º** insieme alla Fonte di alimentazione.
- **2. Impostare il livello di uscita a 75 dBµV**, mediante UCF 300 (v. punto 1.2 Programmazione).
- **3. Collegare** di nuovo il **ponte coassiale** da 75 Ω.
- **4.** Misurando all'**uscita dell'Amplificatore SHA o SAC**, regolare i livelli degli altri moduli, per **equalizzarli al livello del modulo 1º** già regolato.
- **5.** Regolare il coefficiente di amplificazione, tenendo conto del livello massimo dell'uscita dell'Amplificatore e della **riduzione** in funzione del **numero di canali** dell'impianto, come da Tabella 1.

#### **Tab. 1**

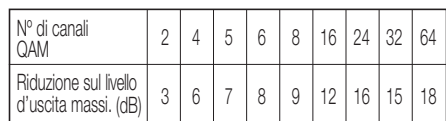

## **■ FUNZIONI DEI LED**

#### **● Led di stato:**

- **●** Colore **verde**: Tuner sincronizzato
- **●** Colore **giallo**: Errore nel segnale
	- Programma non trovato all'ingresso.
	- Largeza di banda di uscita superato > 92%.
	- Out RF: OFF.
- **●** Colore **rosso**: Sistema guasto
- **● Led di comunicazione:** giallo, in attesa dei dati.

## **■ DOMANDE FREQUENTI:**

**● ¿Quanti programmi contiene un canale di DVB-C da 8 MHz?**

Nel modo di massima capacità (6960 Kbaud e 256-QAM) il bit rate netto e da 51 Mbps.

**●** Il numero di servizi che ci possono mettere dipende del bit rate di ogni servizio.

#### **PROBLEME E SOLUZIONE**

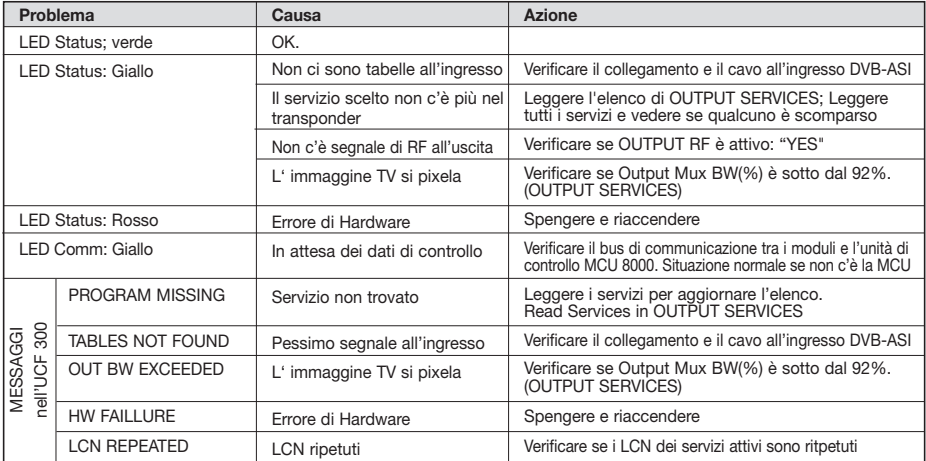

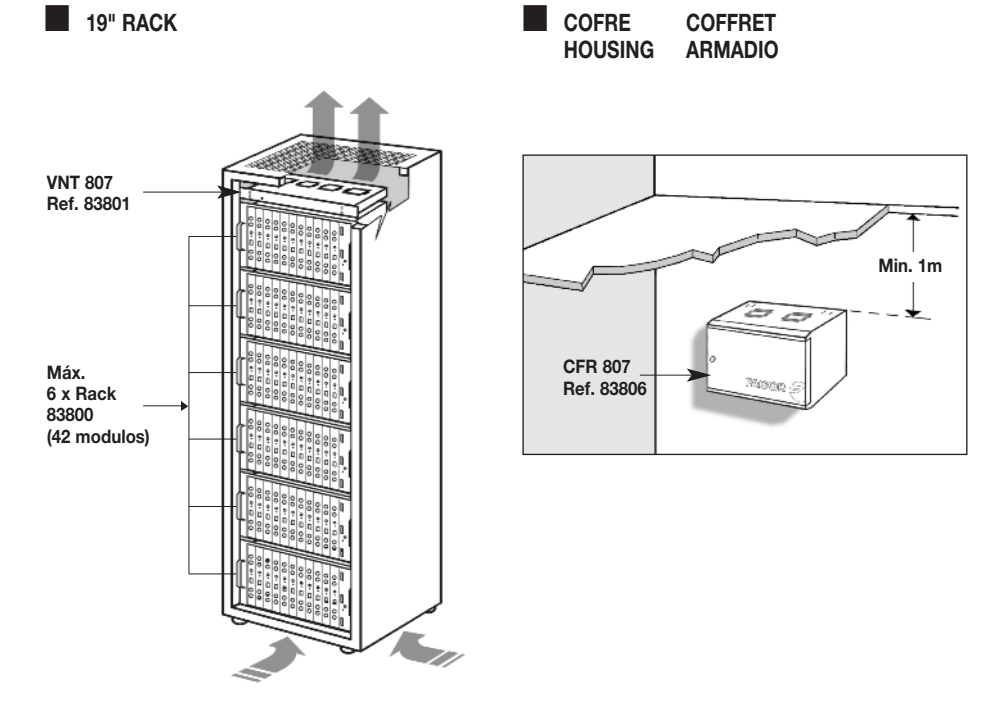

## **■ POCOS MÓDULOS EN PLETINA VENTILADA QUELQUES MODULES EN PLETINE VENTILÉE FEW MODULES ON FRAME WITH FAN POCCHI MODULI A PANELLO VENTILATO**

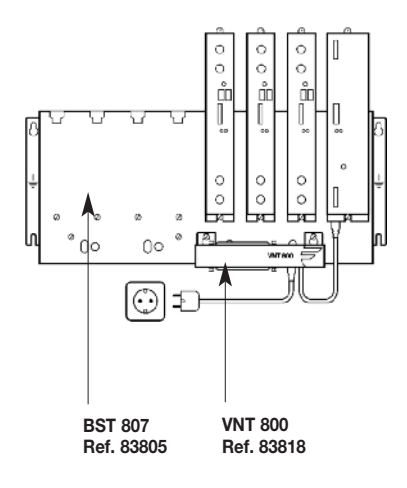

**Fig. 1**

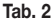

#### Tab. 3 Orig.Net.ID/Country

**COUNTRY** 

Andorra

Australia l i

Austria i

Belgium l i

Croatia i

Colombia l i

Denmark

Estonia i

F n a n d i l

F r a n c e

Germany

Hungary

Indonesia i

Ireland l

**Israe** l

Italia l i

Latvia i

Norway

Poland l

Portuga l

Singapore i

Slovenia l i

S p a n i

Sweden

laiwan i

U K

Switzerland i l

South Africa i

Slovak Republic l

l i

Philippines i l i i

Netherland l

New *L*ealand l

Czech Republic l i

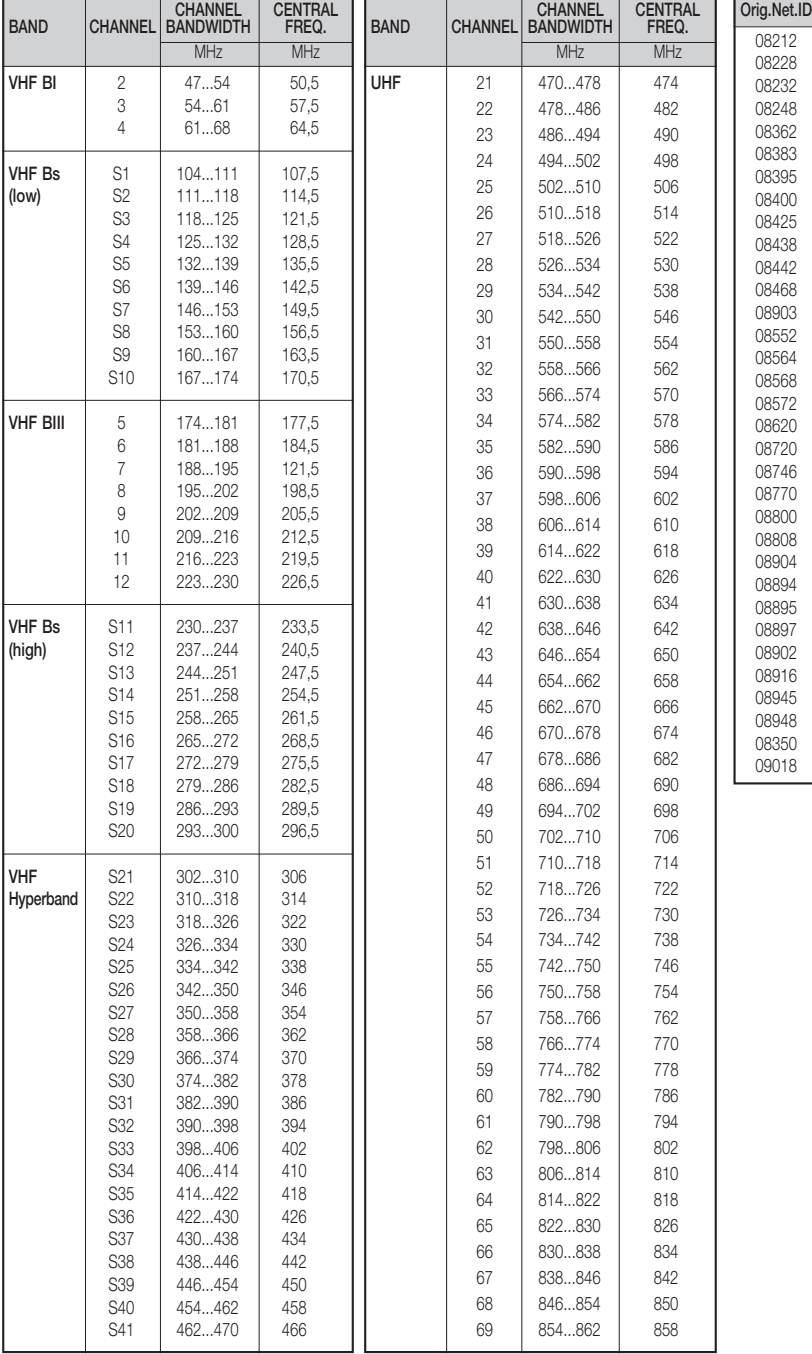

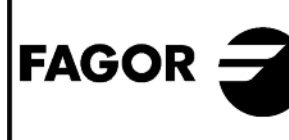

**DECLARACION DE CONFORMIDAD DECLARATION DE CONFORMITÉ DECLARATION OF CONFORMITY DECLARACÃO DE CONFORMIDADE** 

Fabricante/ Fabricant/ Manufacturer/ Fabricante:

#### **FAGOR ELECTRONICA, S.COOP.**

Dirección/ Adresse/ Address/ Direçao:

B<sup>o</sup> San Andrés s/n - P.O. Box 33 20500 MONDRAGON (Guipúzcoa) Spain

NIF / VAT :

F-20 027975

Declara bajo su exclusiva responsabilidad la conformidad del producto : Declare, sous notre responsabilité, la conformité du produit : Declare under our own responsibility the conformity of the product: Declara exclusiva responsabilidade a conformidade do producto :

#### **ACM 8000**

Según los requerimientos de las Directivas del Parlamento Europeo: Selon les especifications des Directives du Parlament Européen : According to the specifications of directives of the European Parliament: Com as especificações da Directivas do Parlamento Europeu:

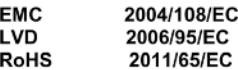

Para su evaluación se han aplicado las Normas: Pour l'évaluation ont étais appliqués les Normes: For the evaluation, the following Standards were applied: Para a avaliação, os seguintes Normas foram aplicados :

> EN 55013:2001 + A1: 2003 + A2: 2006 EN 55020 :2007 EN 61000-3-2 : 2006 + A1 :2009 EN 61000-3-2:2008

J.M.

Fecha: **Jul. 2012** Date:

Firma:

Signature:

Jefe Calidad Tratamiento de Señal Head of Quality Dept., Signal Processing

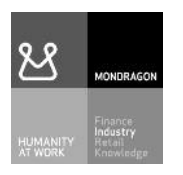

## Fagor Electrónica, S.Coop.

San Andrés, s/n. P. O. Box 33 E-20500 Mondragón (Spain) i Tel. +34 943 712 526 l F ax + 3 4 9 4 3 7 1 2 8 9 3 E-mail: rf.sales@fagorelectronica.es i l l l i www.fagorelectronica.com l i

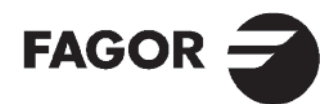